### **ออกแบบโครงงาน**

#### **3.1วิธีการออกแบบทฤษฎีของฟัซซีลอจิก**

ในส่วนของการทดลองและประเมินสภาพของหม้อแปลงไฟฟ้าชนิดน้้ามันเพื่อน้าไปสู่แผนการ บ้ารุงรักษาจะเป็นการน้าผลการทดสอบ ข้อมูลดิบที่อยู่ในส่วนของการทดสอบทางน้้ามัน จะเป็นข้อมูล เชิงตัวเลขอยู่แล้ว โดยการน้าค่าเหล่านั้นมาประเมินสภาพในการทดสอบดังนี้การวิเคราะห์ก๊าซ ละลาย ในน้้ามัน(Dissolved Gas Analysis) ตามมาตรฐาน ASTM D3612 การวิเคราะห์การเสื่อมสภาพของ ฉนวนที่เป็นของแข็ง (Furan) ตามมาตรฐานASTM D5837 และการวิเคราะห์การกัดกร่อน (Corrosive sulfer) ตามมาตรฐาน ASTM D1275โดยเมื่อได้ค่าที่ผ่านการประเมิน ตามมาตรฐานแล้ว จะได้ค่าเชิงตัว เลขที่ถูกจัดระดับตามมาตรฐานที่ก้าหนดไว้จากนั้นจึงน้าค่าเชิงตัวเลขไปเข้าระบบค้าสั่งฟัซซีลอจิกเพื่อ ประเมินว่าสภาพของหม้อแปลงชนิดน้้ามันมีความพร้อมใช้งานในระดับ ใดมาเข้าฟังก์ชันโดยการน้า ค่าที่เป็นข้อมูลดิบมาใส่เป็นสมาชิกของ ฟัซซีเซตแล้วจะต้อง ท้าการปรับให้เ หมาะสมกับฟังก์ชันและ ข้อมูลที่น้ามาศึกษาอาจจะเป็นการลดสมาชิกหรือเป็นการเพิ่มสมาชิกให้ ฟัซซีเซตดังกล่าวเ มื่อท้าการ ก้าหนดกฎของฟัซซี(FuzzyRules)แล้วใช้วิธีการหาจุดศูนย์ถ่วง(Central Of Gravity: COG) ซึ่งเป็น วิธีการหาค่าเฉลี่ยของผลที่ได้มาจากการตีความเสร็จสมบูรณ์ ก็จะได้ผลลัพธ์ที่สามารถน้าไปประเมิน สภาพของหม้อแปลงชนิดน้้ามัน

**3.1.1 การออกแบบตารางความจริงในการตั้งกฎ ฟัซซีลอจิก** การก้าหนดกฎของ ฟัซซี (FuzzyRules ) เพื่อหาผลลัพธ์ไปประเมินสภาพของหม้อแปลง จึงต้องมีการก้าหนดกฎของ ฟัซซี (FuzzyRules) ในตารางความจริงในตารางที่ 3.1

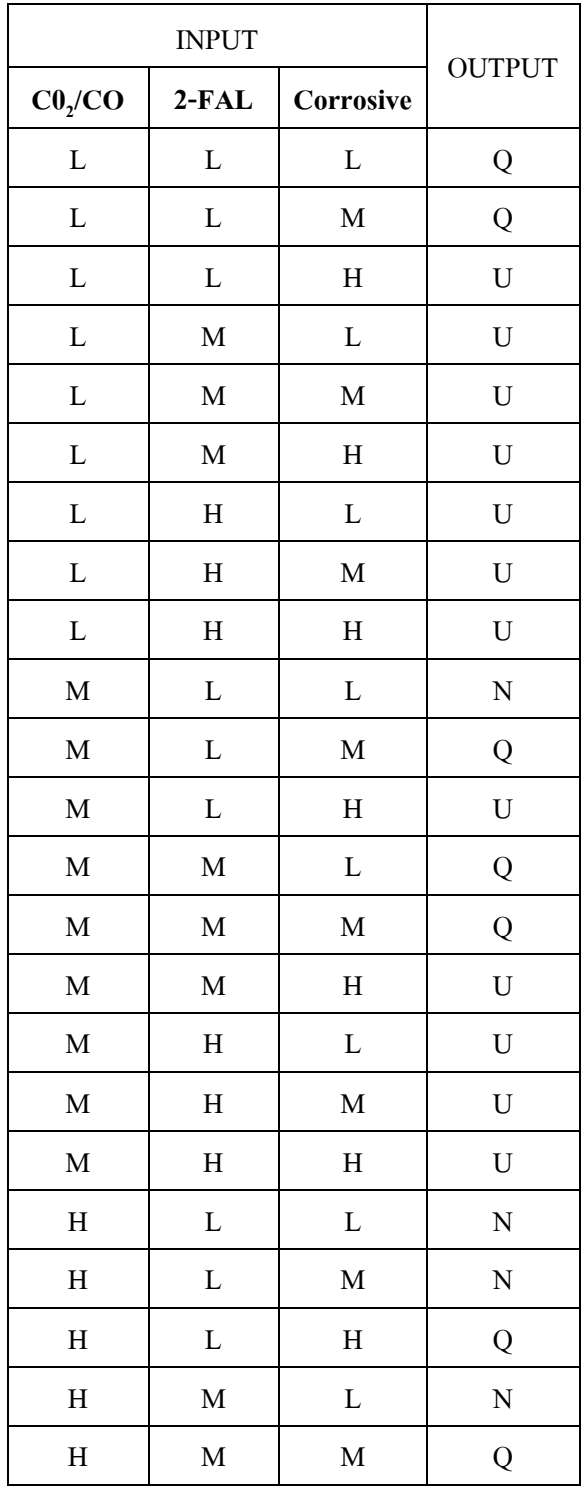

# ตารางที่ 3.1 ก้าหนดกฎของฟัซซี(FuzzyRules) ในตารางความจริง

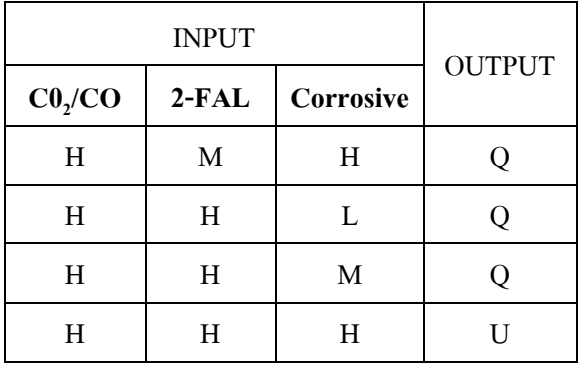

## เมื่อ L คือระดับต่้า, M คือระดับปานกลาง, H คือระดับสูง U คือผิดปกติ, Q คือน่าสงสัย, N คือปกติ

#### **3.2 วิธีการใช้ทฤษฎีของฟัซซีลอจิกในการทดลอง**

ทฤษฎีของฟัซซีลอจิกสามารถใช้งานผ่านได้หลายโปรแกรมซึ่งในที่นี้จะกล่าวถึงการใช้งานฟัซ ซีลอจิกผ่านทางโปรแกรม Mat-Lab ซึ่งเป็นโปรแกรมที่ใช้ในการค้านวณทางคณิตศาสตร์ ที่ได้รับ ความนิยมอย่างแพร่หลาย เพื่อหาความสัมพันธ์ของวิเคราะห์ก๊าซ สารประกอบFuranและการวิเคราะห์ การกัดกร่อน เพื่อน้าไปสู่การประเมินสภาพของหม้อแปลง

อัตราส่วนของ  ${\rm CO}_2/{\rm CO}$  ของการวิเคราะห์ก๊าซละลายในน้ำมัน (Dissolved Gas Analysis) ใน บางครั้งนำมาใช้เป็นตัวบ่งชี้บอกความร้อนในการสลายตัวของเซลลูโลสอัตราการเกิดของ  $CO, 9z$ มี ระดับตั้งแต่ 7 ถึง 20 เท่าสูงกว่าค่า CO ดังนั้นถ้าอัตราส่วน  $\rm\,CO_2/CO$  มีค่าตั้งแต่ 7 ขึ้นไปจะถือว่าปกติ แต่ ถ้าอัตราส่วน CO $_2$ /CO มีค่าเท่ากับ 4-6 อาจจะเกิดการย่อยสลายเซลลู โลสหรือเกิดก๊าซ CO,  $\rm{H}_{2}$ , C $\rm{H}_{4}$  และ  $\rm C_2H_6$ เมื่อถึงจุดนี้ขอแนะนำว่าควรทำการทดสอบ Furan และถ้าอัตราส่วน  $\rm CO_2/CO$  มีค่าเท่ากับ 3 หรือ น้อยกว่า จะท้าให้มีการเพิ่มขึ้นของ Furan สูงขึ้นท้าให้เกิดการเสื่อมสภาพของเซลลูโลส ควรได้รับการ บ้ารุงรักษาของหม้อแปลงไฟฟ้าและมีการตรวจสอบในครั้งต่อไป ซึ่งการออกแบ บวิเคราะห์ ความสัมพันธ์ของ DGA Furan และ Corrosiveโดยวิธีการใช้ทฤษฎีของฟัซซีลอจิกจะท้าการออกแบบ 2 กรณีดังนี้

1. หม้อแปลงไฟฟ้าชนิด Sealed type

เกณฑ์มาตรฐานกาทดสอบ Furan ของหม้อแปลงไฟฟ้าชนิด Sealed typeคือ

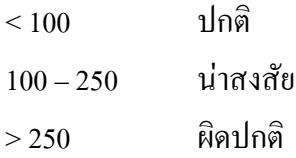

2. หม้อแปลงไฟฟ้าชนิด Open type

เกณฑ์มาตรฐานกาทดสอบ Furan ของหม้อแปลงไฟฟ้าชนิด Open typeคือ

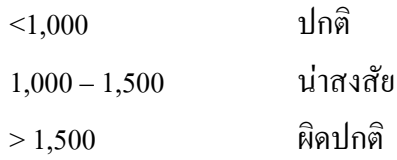

โดยการเรียกฟังก์ชัน Fuzzy Logic Toolbox ในหน้าต่าง Launch Pad มีลักษณะการท้างานหรือ การใช้งานดังนี้

**3.2.1 เริ่มต้นด้วยการเปิดโปรแกรมMat-Lab**

**3.2.2 ท าการเลือกฟังก์ชัน Fuzzy Logic Toolbox ในหน้าต่าง Launch Pad**

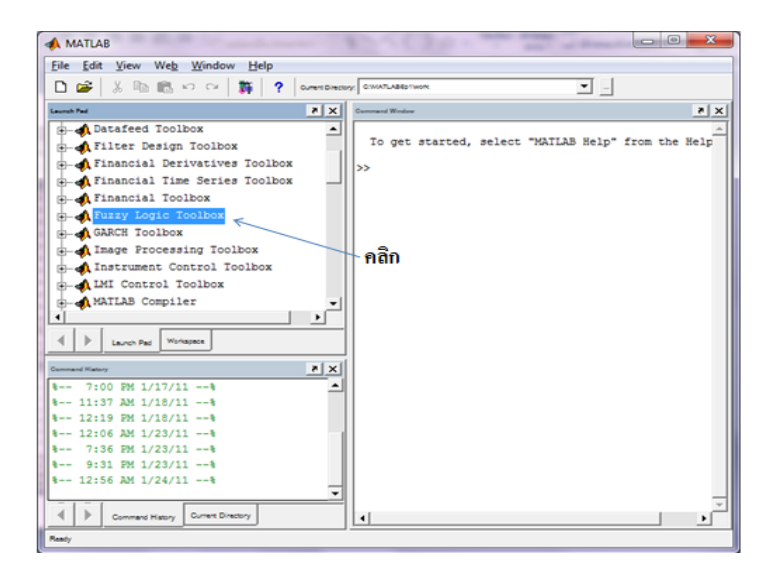

ภาพที่ 3.1แสดงฟังก์ชัน Fuzzy Logic Toolbox ในหน้าต่าง Launch Pad

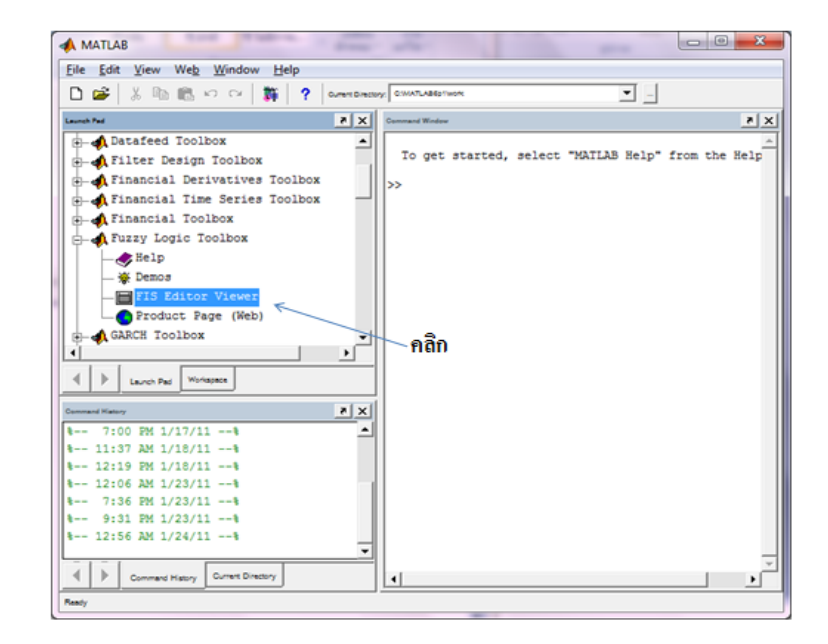

ภาพที่3.2แสดงฟังก์ชัน FIS Editor Viewer

**3.2.4 แล้วจะปรากฏหน้าต่าง Membership Function Editor:name** ซึ่งสามารถเลือกชนิดของ

ฟัซซีลอจิกแบบ Mamdaniโดยไปที่เมนูเลือก File>New FIS… >Mamdani

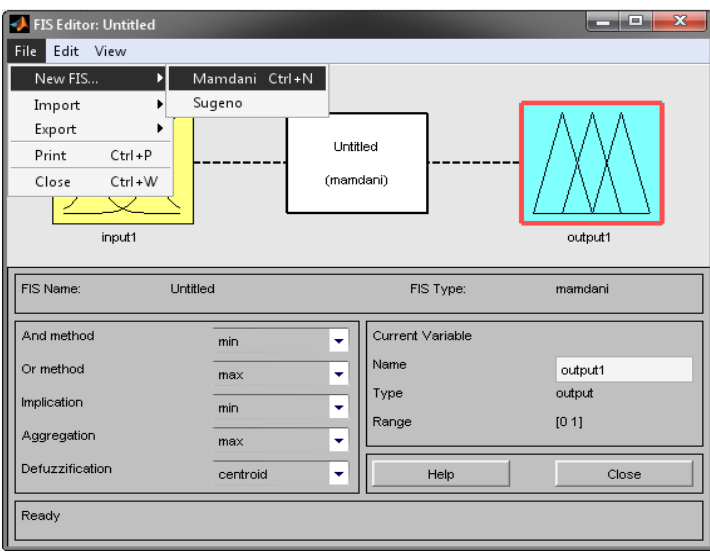

ภาพที่ 3.3แสดงหน้าต่าง Membership Function Editor:name

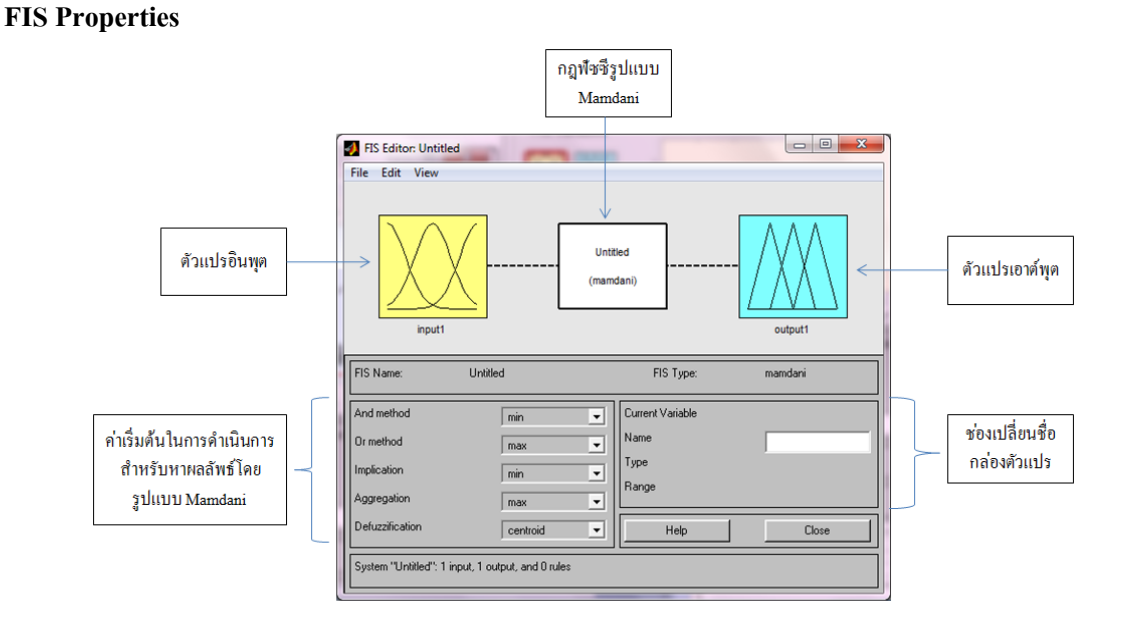

**3.2.5 สามารถท าการเพิ่ม-ลดกล่องตัวแปรอินพุตหรือเอาต์พุตได้ตามต้องการที่หน้าต่าง** 

ภาพที่ 3.4แสดงหน้าต่างFIS Properties

**3.2.6 การเพิ่ม-ลดฟังก์ชันให้เหมาะส าหรับการใช้งานกับกล่องตัวแปรอินพุต** หรือเอาต์พุตเพื่อ

ใช้ในการหาผลลัพธ์โดยไปที่หน้าต่าง Membership Function Editor เลือก Edit > Add > MFs…

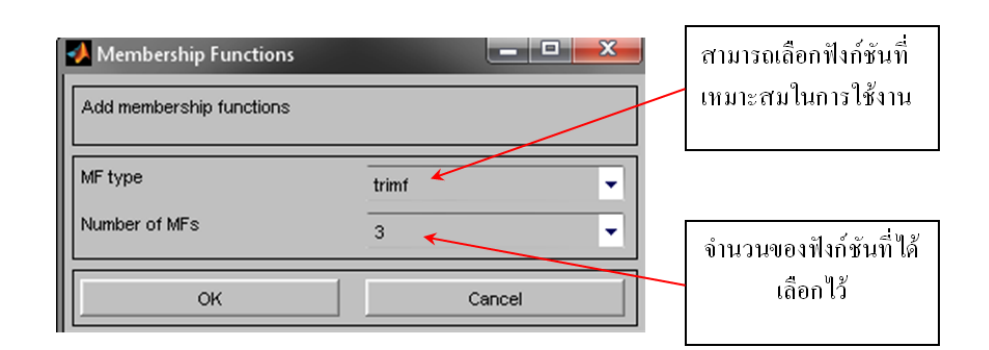

ภาพที่ 3.5แสดงหน้าต่าง Membership Function Editor

**3.2.7 การปรับค่าต่างๆของฟังก์ชันที่ได้ท าการเลือกไว้ในกล่องอินพุต**หรือเอาต์พุตจะด้าเนินการ ได้ในหน้าต่าง Membership Function Editorจะบอกถึงอัตราส่วนของชนิดฟังก์ชันที่น้ามาใช้งานใน แต่ ละชนิด

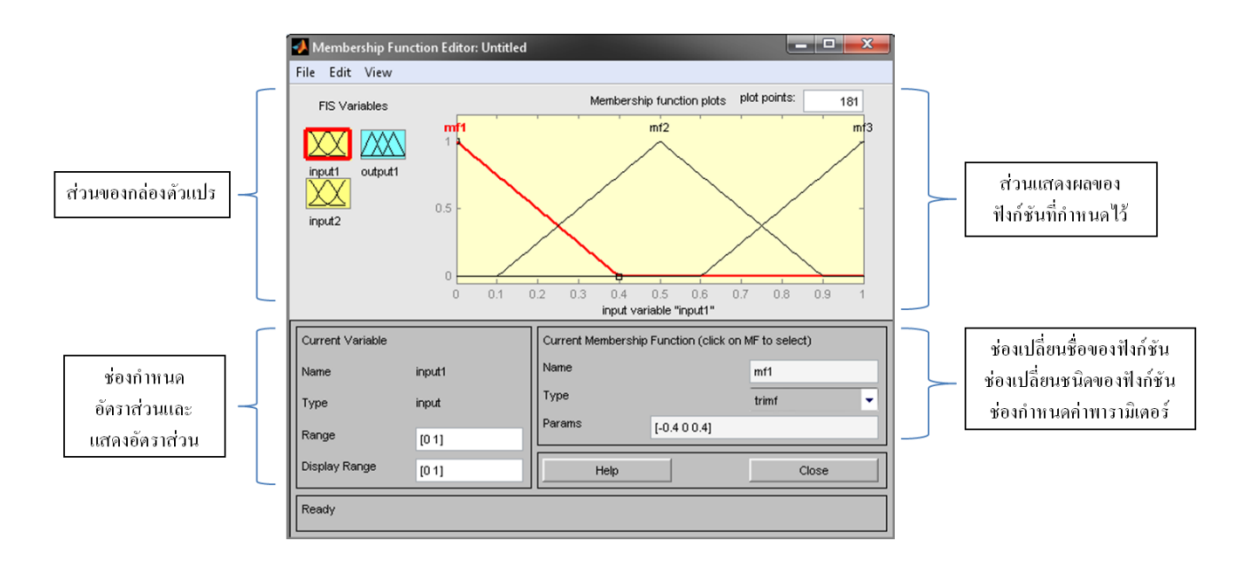

ภาพที่ 3.6 แสดงหน้าต่าง Membership Function Editor

**3.2.8การด าเนินการด้วยกฎของ ฟัซซีรูปแบบ Mamdani** จากหน้าต่าง FIS Propertiesคลิกที่ ช่อง name:(Mamdani) จะปรากฏหน้าต่างส้าหรับก้าหนดความสัมพันธ์ของแต่ละฟังก์ชันในรูปแบบ IF – THEN

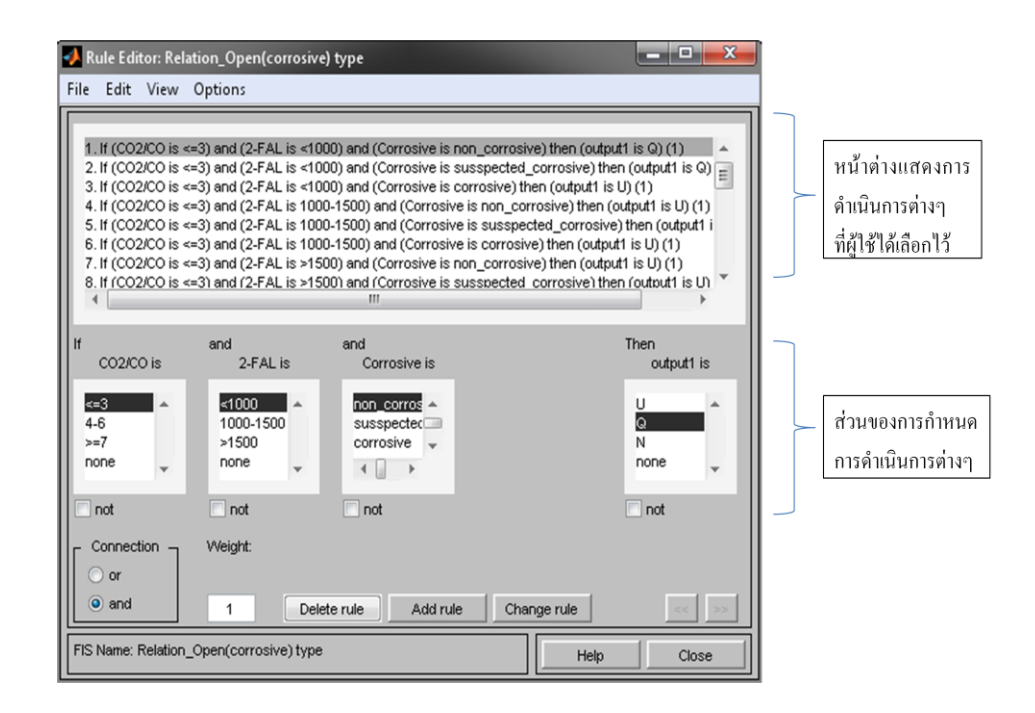

ภาพที่ 3.7แสดงกฎของฟัซซีรูปแบบ Mamdani

# **3.2.9การแสดงผลโดยสามารถแสดงผลได้สองรูปแบบคือ** กฎฟัซซี(Rules) กับกราฟพื้นที่

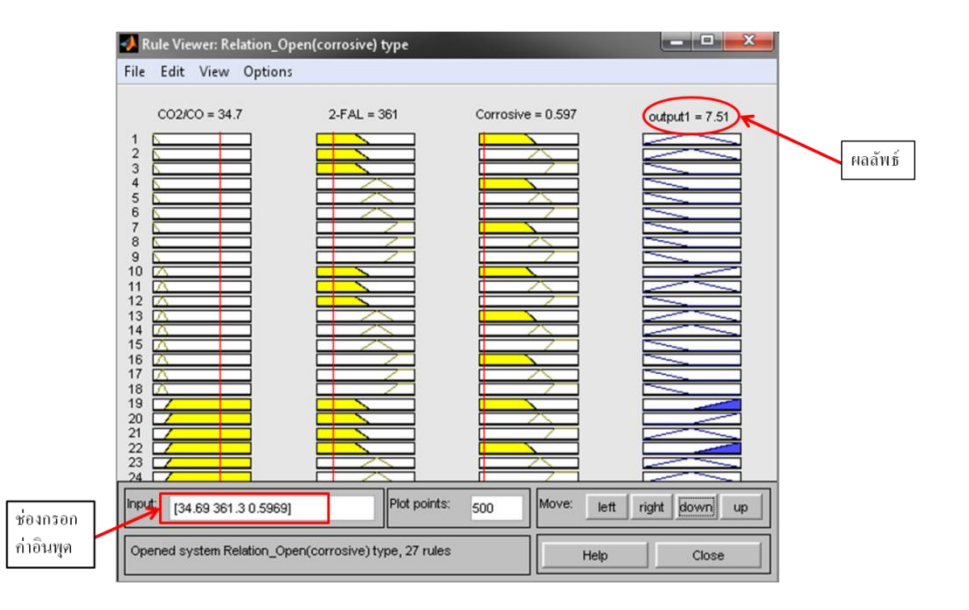

(Surface) โดยไปยังหน้าต่าง Rule Editor: name เลือกเมนู View > Rules

ภาพที่ 3.8แสดงกฎฟัซซี(Rules)

**3.2.10กราฟพื้นที่(Surface)**โดยไปยังหน้าต่าง Rule Editor เลือกเมนู View > Surface

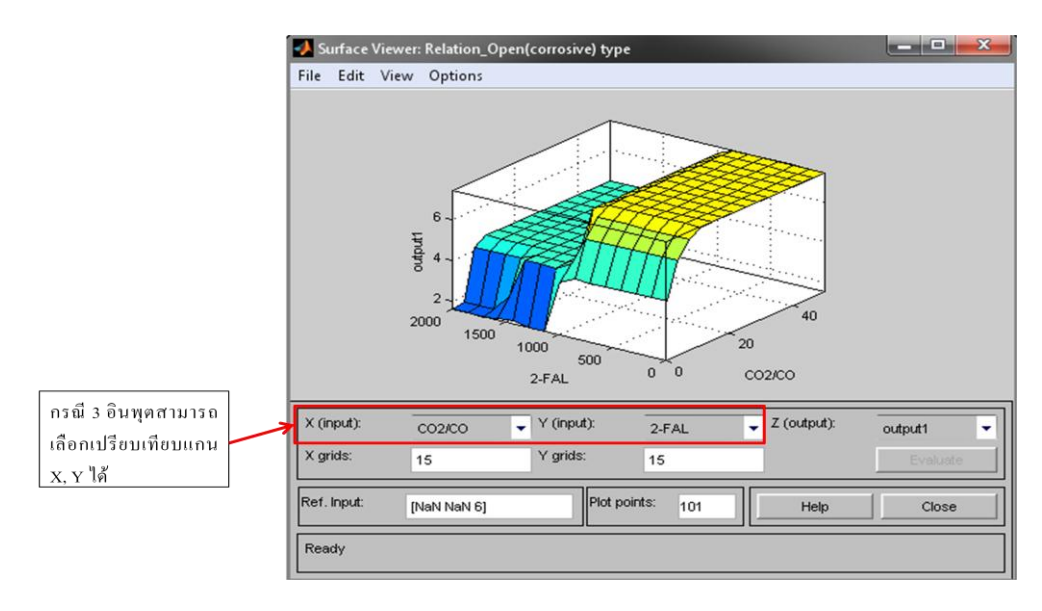

ภาพที่ 3.9แสดงกราฟพื้นที่ (Surface)

#### **3.4 การ Simulink ฟัซซีลอจิก**

การประเมินสภาพน้้ามันหม้อแปลงโดยโปรแกรม ฟัซซีลอจิก เมื่อท้าการสร้าง ฟังก์ชัน Fuzzy Logic Toolbox แล้ว ต่อไปจะเป็นการเรียกฟังก์ชัน Fuzzy Logic Toolboxออกมาใช้งานบนหน้า โปรแกรม MATLAB เพื่อง่ายต่อการป้อนผลการทดสอบดังแสดงต่อไปนี้

**3.4.1 หน้าต่าง Membership Function Editor:name** ซึ่งเราจะน้า File ที่สร้างขึ้นออกไปใช้ โดยไปที่เมนูเลือก File> Export > To Workspace

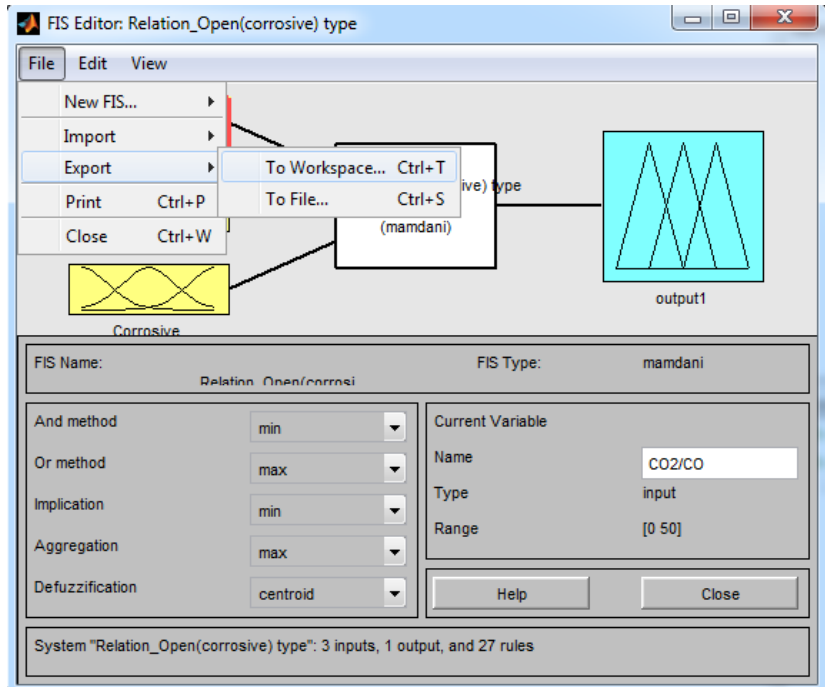

ภาพที่ 3.10แสดงหน้าต่าง Membership Function Editor: name ที่สร้างเพื่อน้าออกไปใช้งาน

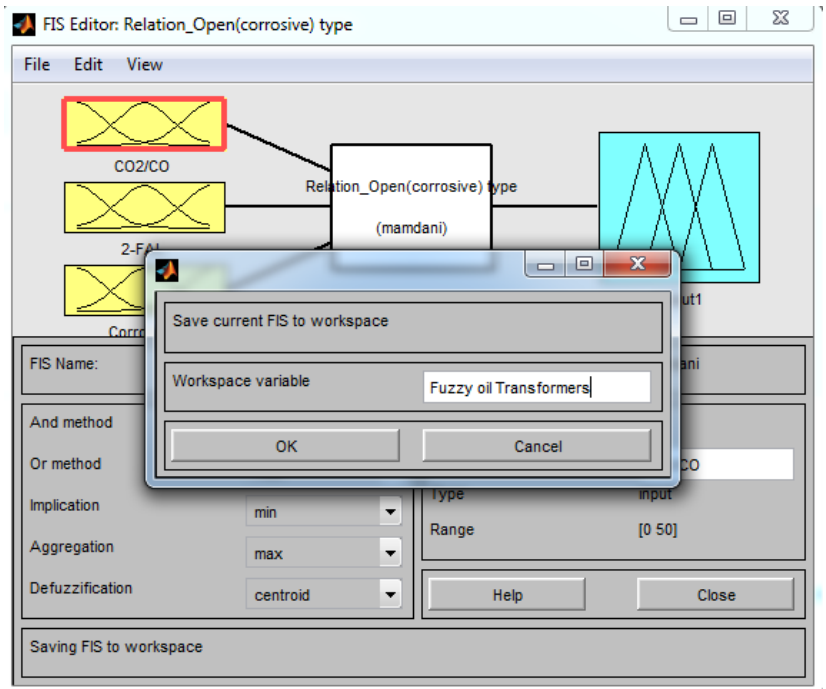

# **3.4.2 จะปรากฏหน้า Save current FIS to workspace**จากนั้นตั้งชื่อ Fileแล้วกด OK

ภาพที่ 3.11แสดงหน้า Save current FIS to workspace

#### **3.4.3 ไฟล์ฟัซซีจะปรากฏบนหน้าต่าง Workspace**

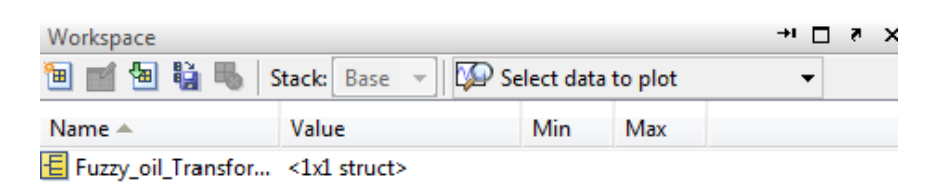

ภาพที่ 3.12แสดงไฟล์ฟัซซีบนหน้าต่าง Workspace

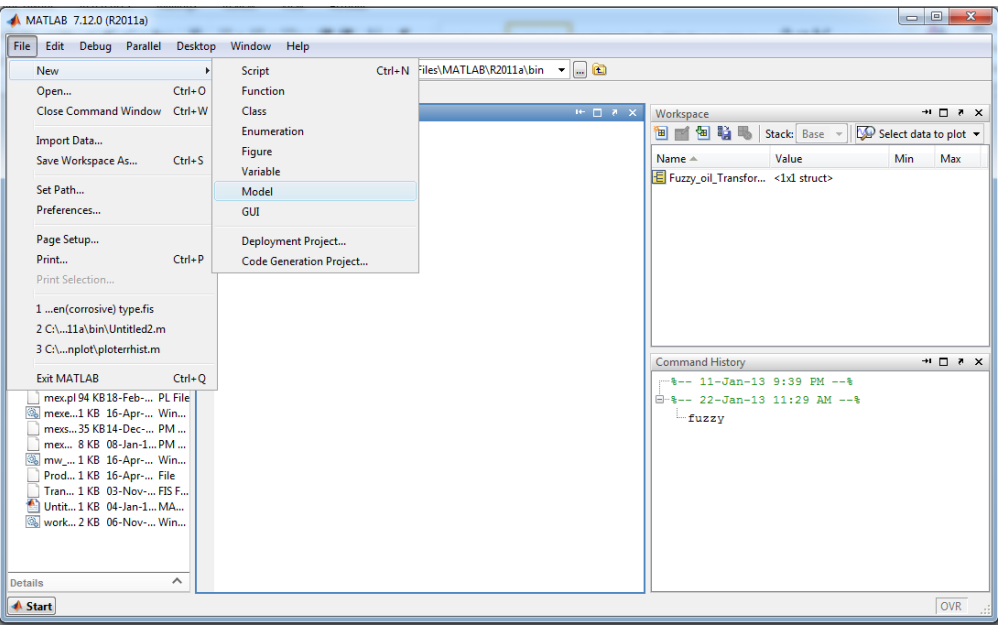

**3.4.4การสร้างหน้าต่าง Model** โดยเลือกที่ File > New > Model

ภาพที่ 3.13การสร้างหน้าต่าง Model

**3.4.5จะปรากฏหน้าต่าง Model**แล้วเลือกไปที่ Library Browser

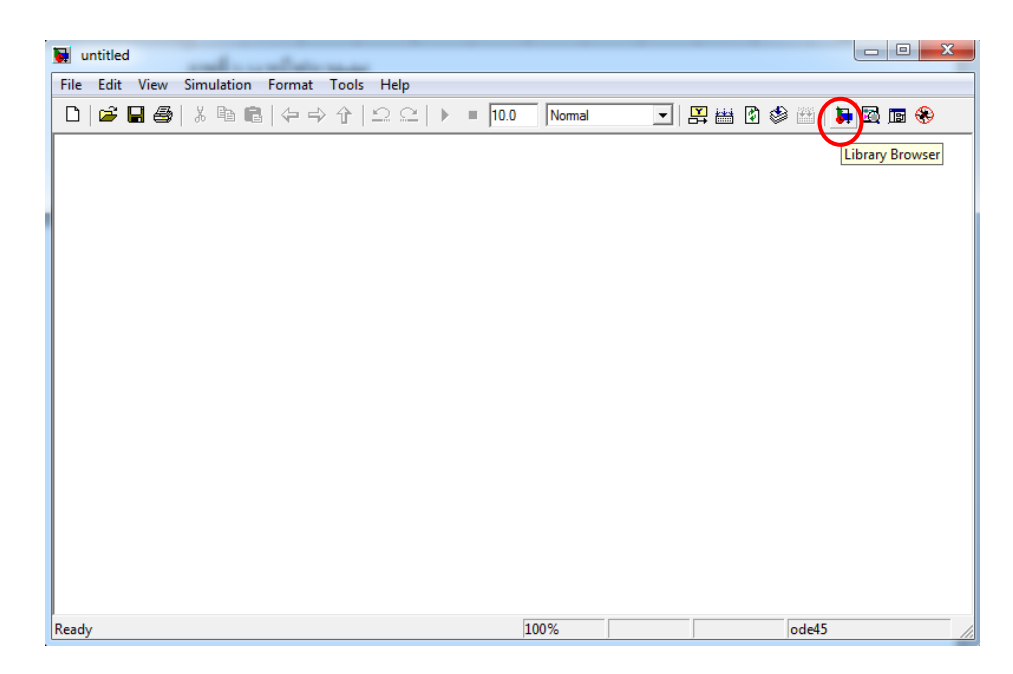

ภาพที่ 3.14แสดงหน้าต่าง Model

### **3.4.6 จะปรากฏหน้าต่าง Simulink Library Browser** จากนั้นเลือก Block Parameters ต่างๆ ดังนี้

- -Fuuzy Logic Toolbox >Fuzzy Logic Controllerwith Ruleviewer
- -Simulink> Sources > Constant (เลือก 3 Block)
- -Simulink> Sinks > Display
- -Simulink> Signal Routing > Mux

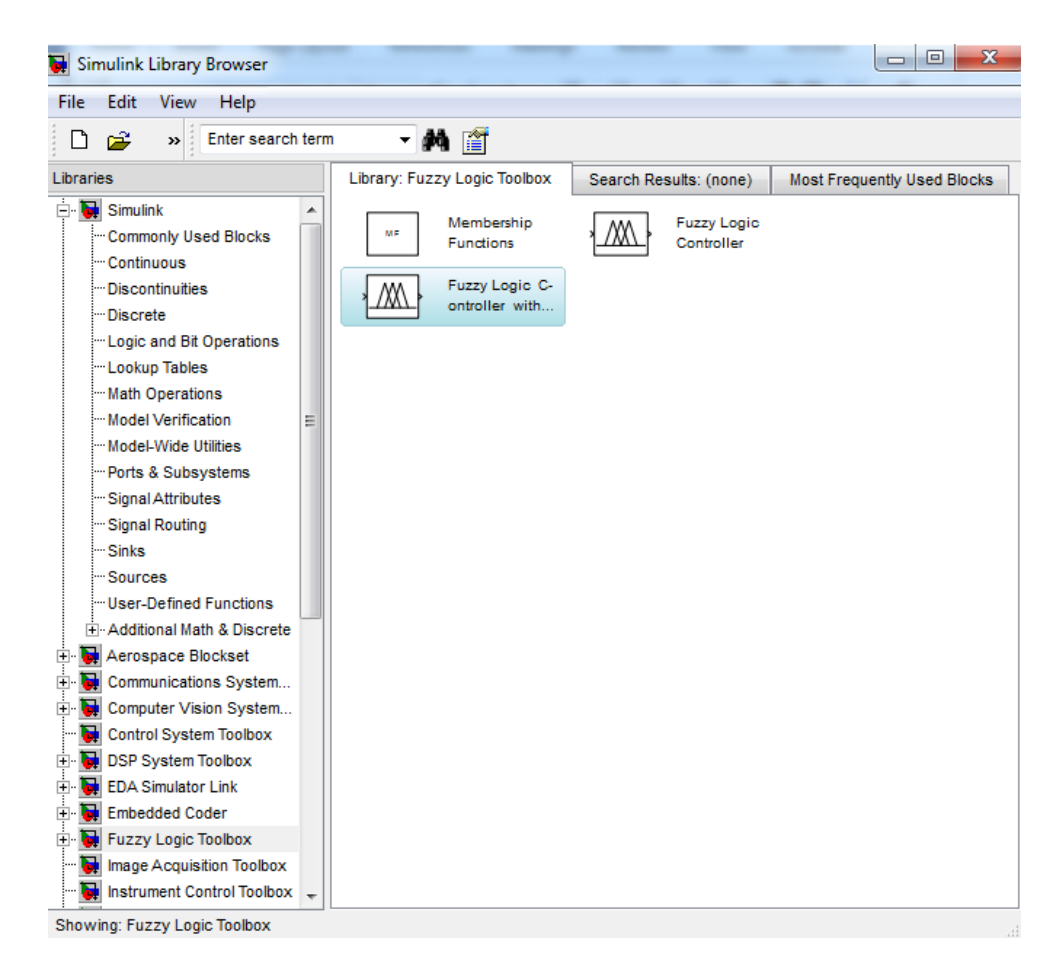

ภาพที่ 3.15แสดงหน้าต่าง Simulink Library Browser

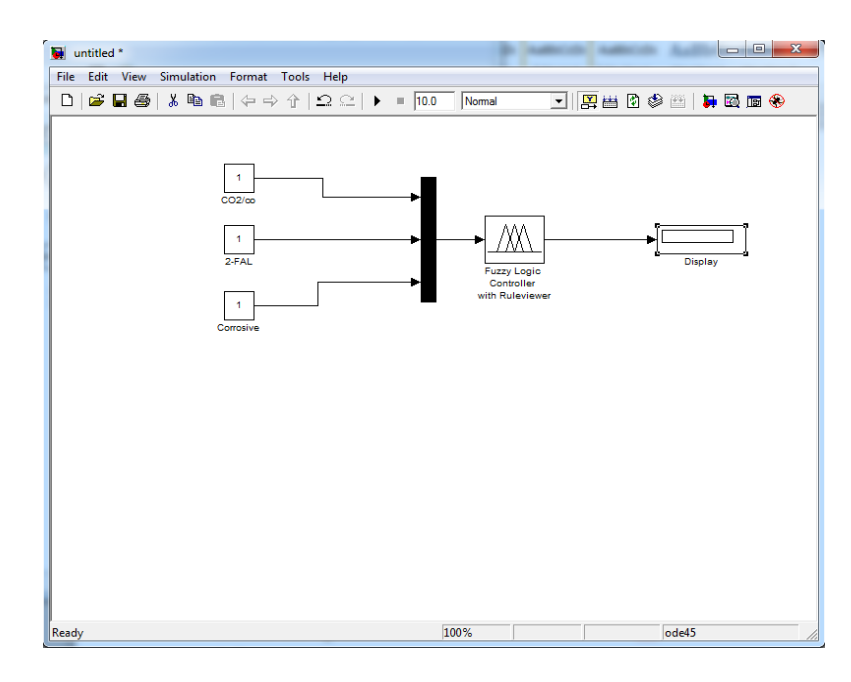

**3.4.7 จะปรากฏ Block Parameters บนหน้าต่าง Model**จากนั้นตั้งชื่อและต่อวงจรตามรูป

ภาพที่ 3.16วงจร Block Parameters

**3.4.8 ตั้งค่า Block Fuzzy Logic Controller** โดยดับเบิลคลิกที่ Block Fuzzy Logic Controller จะปรากฏหน้าต่าง Function Block Parameters จากนั้นใส่ชื่อไฟล์ฟัซซีที่เราได้ตั้งชื่อไว้ในข้อ 3.4.2

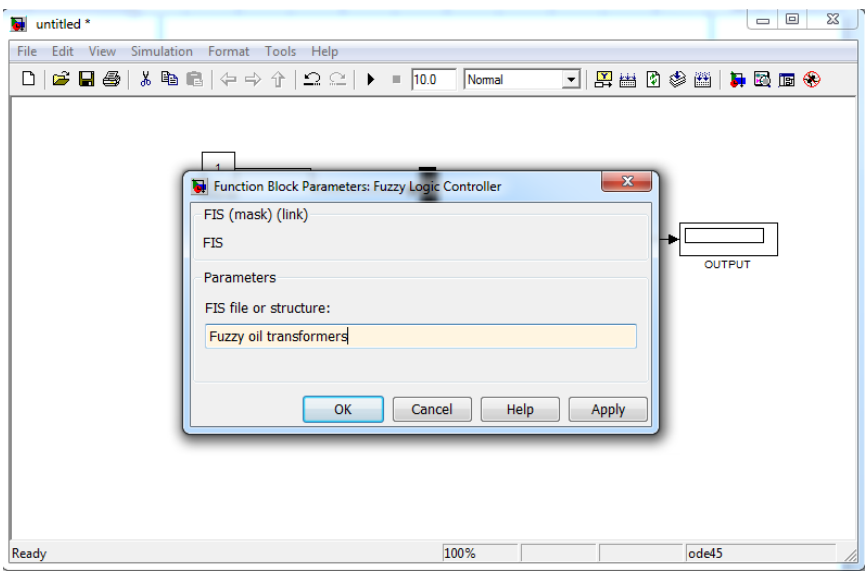

ภาพที่ 3.17แสดงการตั้งค่า Block Fuzzy Logic Controller

**3.4.9 Star Simulink** ท้าการป้อนผลการทดสอบลงใน Sorurce Blockจากนั้นกด Star Simulink

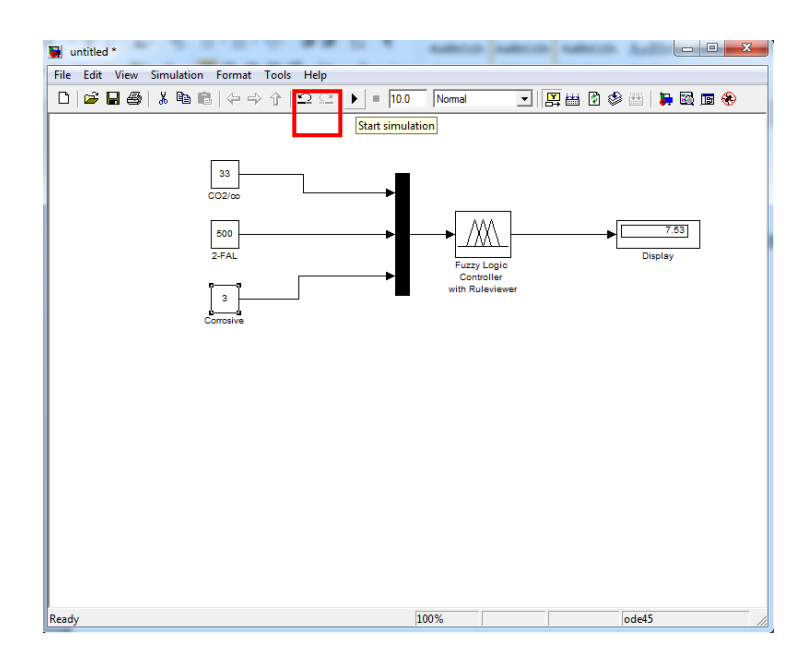

ภาพที่ 3.18แสดงการเริ่ม Star Simulink

#### **3.4.10การแสดงผลโดย กฎฟัซซี(Rules)**

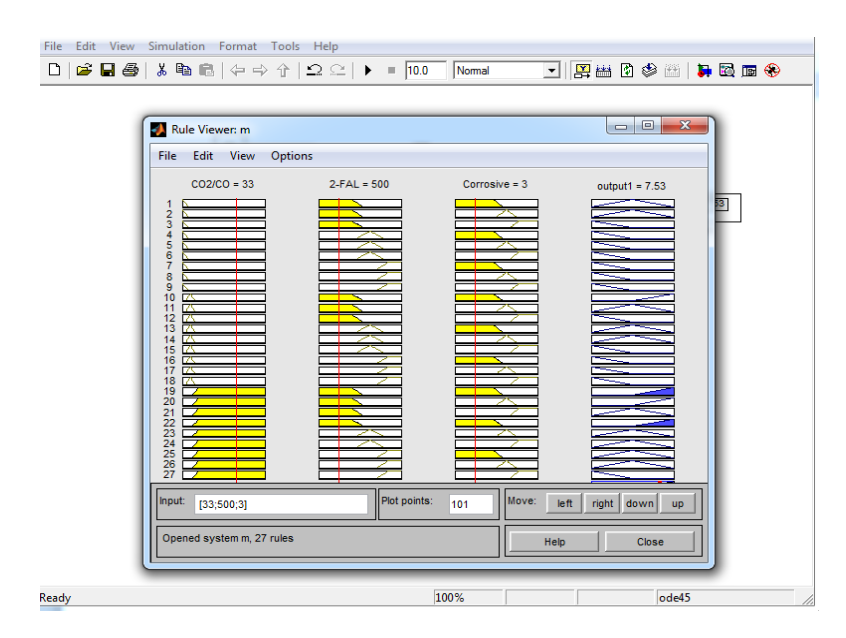

ภาพที่ 3.19แสดงผลโดยกฏฟัซซี(Rules)จากวงจร Block Parameters